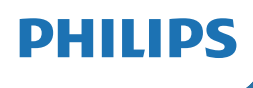

# B Line

272B7

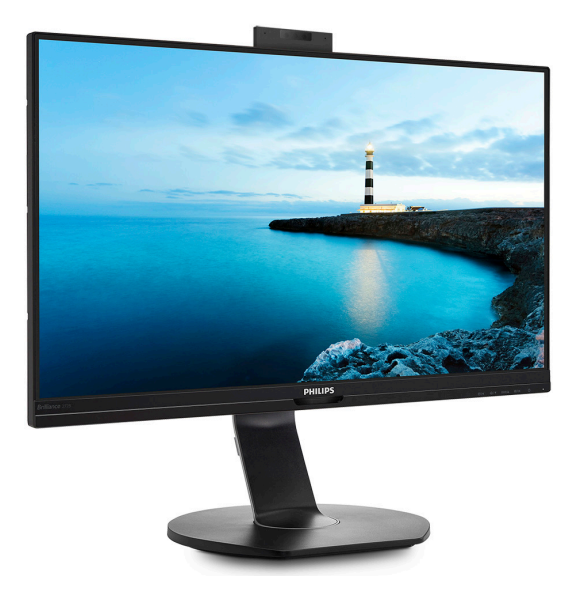

<www.philips.com/welcome>

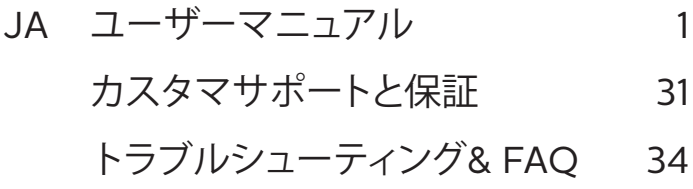

# 目次

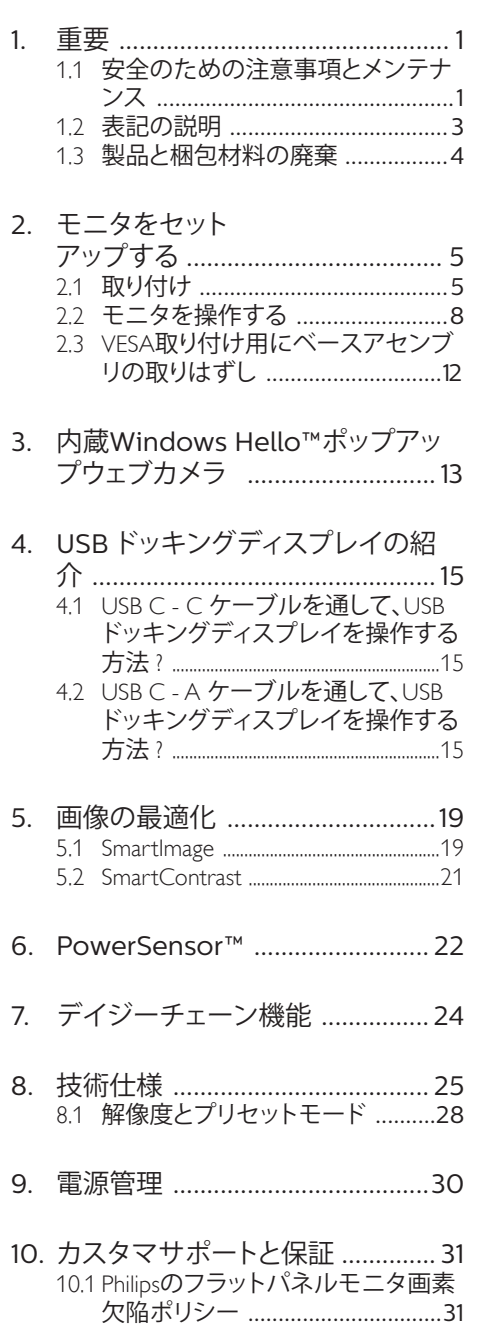

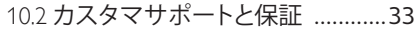

11. [トラブルシューティング](#page-35-1)& FAQ .. 34 11.1 [トラブルシューティング](#page-35-1) ..............34 11.2 一般[FAQ ........................................................35](#page-36-0)

# <span id="page-2-1"></span><span id="page-2-0"></span>1. 重要

この電子ユーザーズガイドは、Philipsモニ タを使用するユーザーを対象にしています。 モニタを使用する前に、本ユーザーマニュ アルをよくお読みください。モニタの操作に 関する重要な情報と注意が記載されていま す。

Philips保証は、その操作指示に従い製品を 使用目的に沿って適切に取り扱い、購入日、 販売店名および製品のモデルと製造番号が 記載されたオリジナルインボイスまたは現 金領収書を提示した場合に適用されます。

# 1.1 安全のための注意事項とメンテ ナンス

#### 警告

本書で指定していない制御、調整または手 順を使用すると、感雷、雷気的障害、機械的 災害につながる可能性があります。 コンピュータのモニタを接続し使用している

ときは、これらの指示を読んで従ってくださ い。

#### 取り扱い

- モニターを直射日光やきわめて明るい 光にさらしたりせず、他の熱源から離れ た位置に設置してください。これらの環 境に長時間さらされると、モニタが変色 したり損傷する結果を招きます。
- 通気口に落下する可能性のある物体を 取り除き、モニタの電子機器の適切な冷 却を妨げないようにしてください。
- キャビネットの通気口を塞がないでく ださい。
- モニタの位置を定めているとき、電源プ ラグとコンセントに容易に手が届くこと を確認してください。
- 電源ケーブルやDC電源コードを取り外 すことでモニタの電源をオフにする場 合、6秒待ってから電源ケーブルやDC電 源コードを取り付けて通常操作を行って ください。
- 必ず、本製品に同梱されている電源コー ドを使用してください。電源コードが入 っていない場合、カスタマサポートにお 問い合わせください。(重要情報マニュ アルに記載されているサービス連絡先 情報を参照してください。)
- 指定された電源で動作させてください。 必ず指定の電源でモニターを操作して ください。誤った電圧で使用すると故障 の原因となり、火災や感雷の原因となり ます。
- ケーブルを保護してください。電源ケー ブルや信号ケーブルを引っ張ったり曲 げたりしないでください。モニターやそ の他の重いものをケーブルの上に置か ないでください。ケーブルが損傷した場 合、火災や感電の原因となることがあり ます。
- 操作中、モニタに強い振動を与えたり、 衝撃を加えないでください。
- パネルがベゼルから外れるなどの損傷 を防止するため、ディスプレイを-5度以 上下向きに傾けないようにしてくださ い。 -5度下向き傾き最大角度を超え、デ ィスプレイが損傷した場合、保証の対象 外となります。
- 操作または輸送中、またLCDを強く打っ たり落としたりしないでください。
- モニターの過度の使用は目の不快感を 引き起こす可能性があります。ワー クステーションにおいて、あまり頻繁 ではない長い休憩よりも短い休憩をと ることをお勧めします。例えば、50 ~60分の連続画面使用後の5~10分の 休憩は、2時間ごとの15分間の休憩よ りも効果が高い可能性があります。 一 定時間画面を使用している間、以下を 行い、目の疲れから目を解放するよう にしてください:
	- 長時間画面を注視した後は、さまざ まな距離を見てみましょう。
	- 作業中に音識的に瞬きをしてみま しょう。
- ゆっくりと目を閉じ、目をキョロキ ョロさせて、目をリラックスさせ てみましょう。
- 画面をあなたの座高にあわせて、 適切な高さと角度にしてみましょ う。
- 明るさとコントラストを適切なレベ ルに調整してみましょう。
- 環境照明を画面の明るさに似た明る さに調整し、蛍光灯やあまり光を 反射しない表面を避けましょう。
- 症状がある場合は、かかりつけの医 師に相談してみましょう。

### メンテナンス

- モニタを損傷の可能性から保護するた めに、LCDパネルに過剰な圧力をかけな いでください。モニタを動すときは、フ レームをつかんで持ち上げてください。 またLCDパネルに手や指を置いてモニ タを持ち上げないでください。
- 長時間使用しない場合は、電源ののプラ グを抜いてください。
- 汚れのふき取りには、柔らかい布をご使 用ください。落ちにくい場合は少量の 水をしめらせた布でふき取ってくださ い。ただし、アルコール、アンモニアベ ースの液体などの有機溶剤を使用して モニタを洗浄することは絶対におやめ ください。
- 感電や装置の永久的な損傷の原因とな るため、モニタを埃、雨、水、湿気の多い 環境にさらさないでください。
- モニタが濡れた場合は、できるだけ速や かに乾いた布で拭いてください。
- モニタに異物や水が入ったら、直ちに電 源をオフにし、電源コードを抜いてくだ さい。異物や水を取り除き、カスタマサ ポートにご連絡ください。
- 熱、直射日光、極端な低温にさらされる 場所でモニタを保管したり、使用したり しないでください。
- モニタの最高のパフォーマンスを維持 し長く使用するために、次の温度および

湿度範囲に入る環境でモニタを使用し てください。

- 温度: 0~40°C 32~104°F
- 湿度: 20~80% RH

#### 焼き付き / ゴースト像に関する重要な情報

- モニタの前を離れるときは、常にスクリ ーンセーバーをオンにしてください。静 止コンテンツを表示している場合、定期 的にスクリーンリフレッシュアプリケーシ ョンを起動してください。長時間静止画 像を表示すると、画面に「後イメージ」ま たは「ゴースト像」として知られる「焼き 付き」が表示される原因となります。
- 「焼き付き」、「後イメージ」または「ゴー スト像」はLCDパネル技術ではよく知ら れた現象です。ほとんどの場合、電源を オフにすると「焼き付き」、「後イメージ」 、「ゴースト像」は時間とともに徐々に消 えます。

# 警告

スクリーンセーバーやスクリーンリフレッシ ュアプリケーションをアクティブにしないと、 「焼き付き」、「後イメージ」、「ゴースト像」症 状はひどくなり、消えることも修理することも できなくなります。これらに起因する故障は 保証には含まれません。

#### 修理

- • ケースカバーは専門の修理技術者以外 は絶対に開けないでください。
- • マニュアルが必要な場合、最寄りのサー ビスセンターにお問い合わせください。 (重要情報マニュアルに記載されてい るサービス連絡先情報を参照してくだ さい。)
- 輸送情報については、「技術仕様」を参照 してください。
- • 直射日光下の車内/トランクにモニタを 放置しないでください。

●注

モニタが正常に作動しない場合、または本 書に記載された手順が分からない場合、カ スタマケアセンターにお問い合わせくださ い。

# <span id="page-4-0"></span>1.2 表記の説明

次のサブセクションでは、本書で使用する表 記法について説明します。

#### 注、注意、警告

本書を通して、テキストのブロックkにはアイ コンが付き、太字またはイタリック体で印刷 されています。これらのブロックには注、注 意、警告が含まれます。次のように使用され ます。

### ●注

このアイコンは重要な情報とヒントを示し、 コンピュータシステムをもっと有効に活用 する助けとなるものです。

#### 4 注意

このアイコンは、ハードウェアの損傷の可能 性またはデータの損失を避ける方法に関す る情報を示します。

#### 警告

このアイコンは負傷する可能性を示し、その 問題を避ける方法を示します。

警告には代わりの形式で表示され、アイコン が付かない場合もあります。このような場 合、警告を具体的に提示することが関連す る規制当局から義務づけられています。

# ●注

アース接続は必ず電源プラグを電源につな ぐ前に行ってください。

又、アース接続を外す場合は、必ず電源プラ グを切り離してから行ってださい。

# <span id="page-5-0"></span>製品と梱包材料の廃棄

### 廃電気電子機器-WEEE

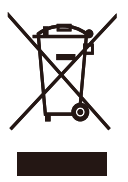

This marking on the product or on its packaging illustrates that, under European Directive 2012/19/EU governing used electrical and electronic appliances, this product may not be disposed of with normal household waste. You are responsible for disposal of this equipment through a designated waste electrical and electronic equipment collection. To determine the locations for dropping off such waste electrical and electronic, contact your local government office, the waste disposal organization that serves your household or the store at which you purchased the product.

Your new monitor contains materials that can be recycled and reused. Specialized companies can recycle your product to increase the amount of reusable materials and to minimize the amount to be disposed of.

All redundant packing material has been omitted. We have done our utmost to make the packaging easily separable into mono materials.

Please find out about the local regulations on how to dispose of your old monitor and packing from your sales representative.

Taking back/Recycling Information for Customers

Philips establishes technically and economically viable objectives

to optimize the environmental performance of the organization's product, service and activities.

From the planning, design and production stages, Philips emphasizes the important of making products that can easily be recycled. At Philips, endof-life management primarily entails participation in national take-back initiatives and recycling programs whenever possible, preferably in cooperation with competitors, which recycle all materials (products and related packaging material) in accordance with all Environmental Laws and taking back program with the contractor company.

Your display is manufactured with high quality materials and components which can be recycled and reused.

To learn more about our recycling program please visit

[http://www.philips.com/a-w/about/](http://www.philips.com/a-w/about/sustainability.html) [sustainability.html](http://www.philips.com/a-w/about/sustainability.html)

- <span id="page-6-0"></span>2. モニタをセット アップする
- 2.1 取り付け
- **1** パッケージに含まれるもの

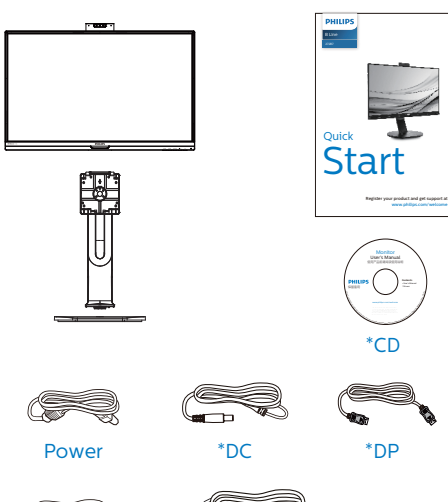

\*HDMI

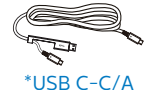

\* プログラムによって異なります。

# ●注

販売する国・地域により付属されるケー ブルが異なることがございます。ケーブ ル付属は別紙のケーブル付属リストをご 参照ください。

- **2** ベースの取り付け
- 1. このモニタを十分に保護し、モニタの傷 や損傷を避けるため、モニタを下向きに してベース取り付け用のクッションに入 れてください。

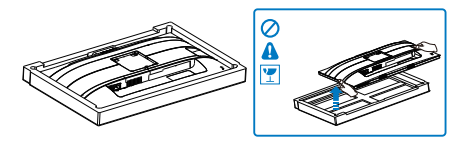

- 2. 両手でスタンドを持ちます。
	- (1) VESAマウント部の掛け金がロックさ れるまでゆっくりとスタンドを取り付 けます。
	- (2) ベースをスタンドにそっと取り付け ます。
	- (3) 指を使ってベース下部にあるねじを 締め付け、ベースをスタンドにしっか り固定します。

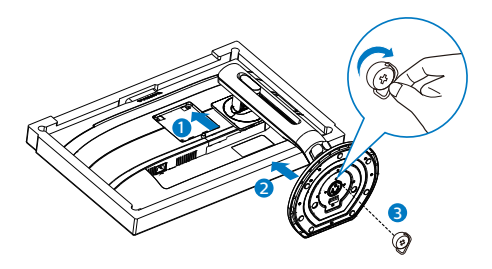

3. ベースを取り付けたら、両手でモニター と発泡スチロールを一緒にしっかりと保 持して立てます。発泡スチロールを引き 出してください。発泡スチロールを引き 出すときは、パネルの破損を避けるた め、パネルを絞らないでください。

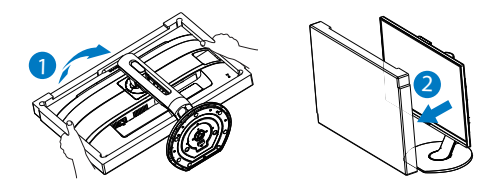

### 警告

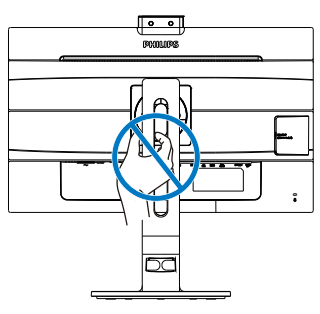

**3** PCに接続する

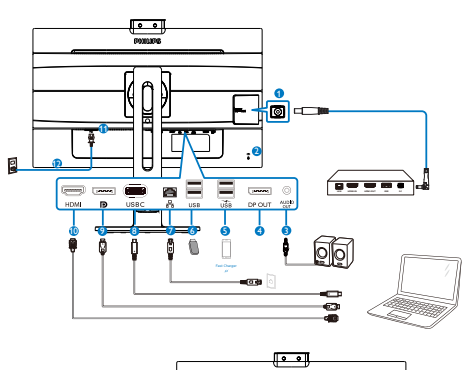

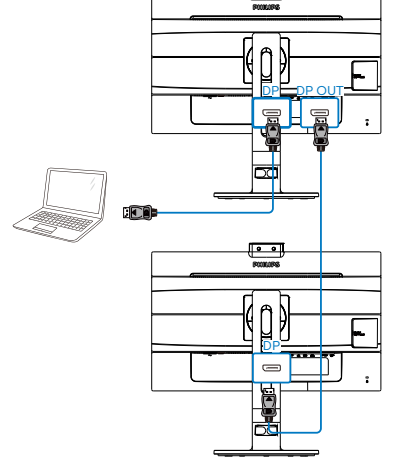

**USB docking**

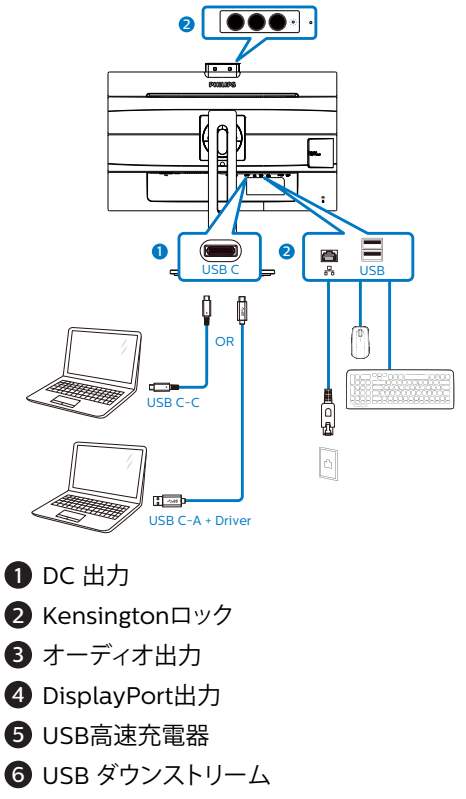

- **R** Ethernet
- 8 USB Type-C入力/アップストリーム
- 9 ディスプレイポート入力
- 10 HDMI入力
- **11** 電源スイッチ
- $\bullet$  AC電源入力

#### PCに接続する

- 1. 雷源コードをモニタ背面にしっかり接続 します。
- 2. コンピュータの電源をオフにして、電源 ケーブルを抜きます。
- 3. モニタに信号ケーブルを、コンピュータ 背面のビデオコネクタに接続します。
- 4. コンピュータとモニタの電源コードをコ ンセントに差し込みます。
- 5. コンピュータとモニタの電源をオンにし ます。モニタに画像が表示されたら完 了です。

#### **4** RJ45 用 USB C ドライバのインストール

USB C ドッキングディスプレイを接続する 前に、必ず、USB C ドライバをインストール してください。

バンドルされている場合は CD ディスクから 「LAN ドライバー」を検索してください。あ るいは、Philips Web サイトのサポートペー ジにアクセスして、ドライバーをダウンロー ドしてください。

インストール手順に従ってください:

- 1. お使いのシステムに適合する LAN ドラ イバをインストールしてください。
- 2. インストールするドライバを再度確認 し、Windows の指示に従い、インストー ルを進めてください。
- 3. インストールに成功すると「成功」と表示 されます。
- 4. インストールを完了後、コンピュータを 再起動してください。
- 5. プログラムインストール済みリストに 「Realtek USB イーサネットネットワ ークアダプタ」が表示されるようになり ました。
- 6. 最新の更新されたドライバが利用可 能であることを確認するため、上記の Web リンクを定期的に確認することを お勧めします。

#### ●注

必要に応じて、MACアドレス複製ツールに ついては、Philipsのサービスホットラインに お問い合わせください。

#### **5** USB ハブ

国際的なエネルギー標準に準拠するため に、このディスプレイのUSBハブ/ポート はスタンバイモードと電源オフモードの 間、無効になります。

この状態のとき、接続されているUSBデ バイスは動作しません。

USB機能をずっと「オン」の状態にする には、OSDメニューに移動し、「USB待 機モード」を選択し、これを「オン」状 態に切り替えます

#### **6** 充電用USB

このディスプレイには USB ポートがあ り、USB 充電など、標準的な電力を出力 できます (パワーアイコン USB で識別可 能)。そのポートからスマートフォンを充 電したり、外付け HDD に電力を供給した りできます。この機能を利用するには、 ディスプレイの電源を常に入れておく必 要があります。

一部の Philips ディスプレイでは、"スリ ープ/スタンバイ" モードに入ると、デバ イスの給電・充電が停止することがあり ます (白のパワー LED が点滅します)。 その場合、OSD メニューに入り、"USB Standby Mode" を選択し、"オン" に切り 替えてください (初期設定はオフです)。 これで、モニターがスリープ/スタンバイ モードに入っても、USB 給電・充電機能 が維持されます。

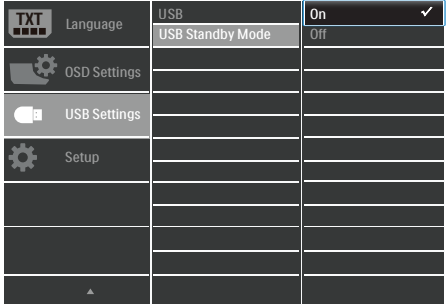

#### <span id="page-9-0"></span>●注

電源スイッチでモニターの電源を切った場 合、すべての USB ポートがオフになります。

### 警告

無線式のマウス、キーボード、ヘッドホ ンなど、USB 2.4Ghz デバイスは USB3.2 Gen2 デバイスの高速信号により干渉を受 け、その結果、無線送信の効率性が低下 する可能性があります。その場合、次の 方法で干渉を抑えてください。

- USB2.0レシーバーをUSB3.2 Gen2接 続ポートから離す。
- 標準のUSB拡張ケーブルまたはUSBハ ブを利用し、無線レシーバーとUSB3.2 Gen2接続ポートの間の距離を増や す。
- 2.2 モニタを操作する
- **1** コントロールボタンの説明

 $r = 2$ 

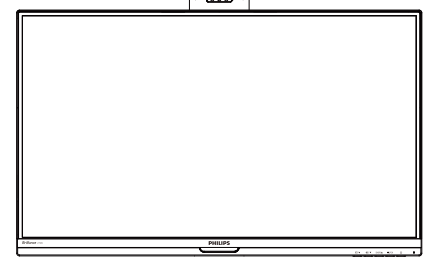

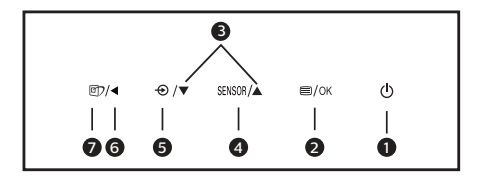

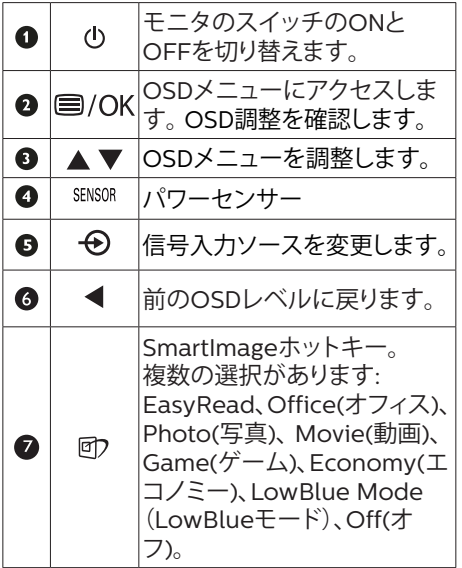

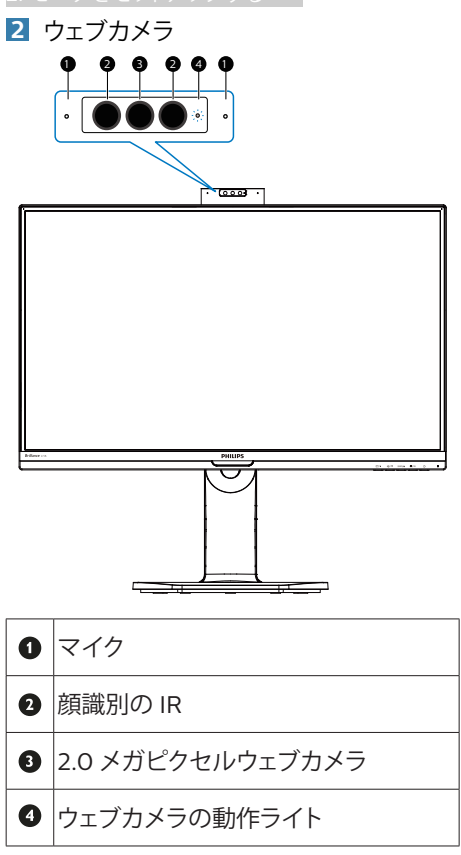

#### **3** オンスクリーンディスプレイの説明

オンスクリーンディスプレイ(OSD)とは? オンスクリーンディスプレイ(OSD)はすべ てのPhilips LCDモニタに装備されていま す。これにより、ユーザーはオンスクリーン 。<br>の指示ウィンドウを通して直接画面パフォー マンスを調整したりモニタの機能を選択し たりできます。オンスクリーンディスプレイ インターフェースは、以下のように表示され ます。

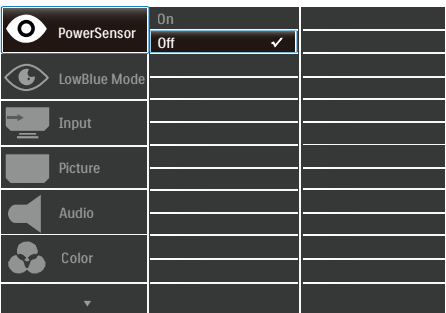

コントロールキーの基本および簡単な指示 上に示したOSDで、モニタの前面ベゼルの ▼▲ボタンを押してカーソルを動かしたり、 OKボタンを押して選択または変更を確認で きます。

#### OSDメニュー

以下は、オンスクリーンディスプレイのメニ ュー一覧です。後でさまざまな調整を行い たいときに、こちらを参照してください。

#### ● 注

ディスプレイにECOデザイン用の「DPS」が 表示されている場合、デフォルト設定は「オ ン」モードとなっており、画面がやや暗くなり ます。最適な輝度を得るには、OSDを開い て「DPS」を「オフ」モードに設定してくださ い。

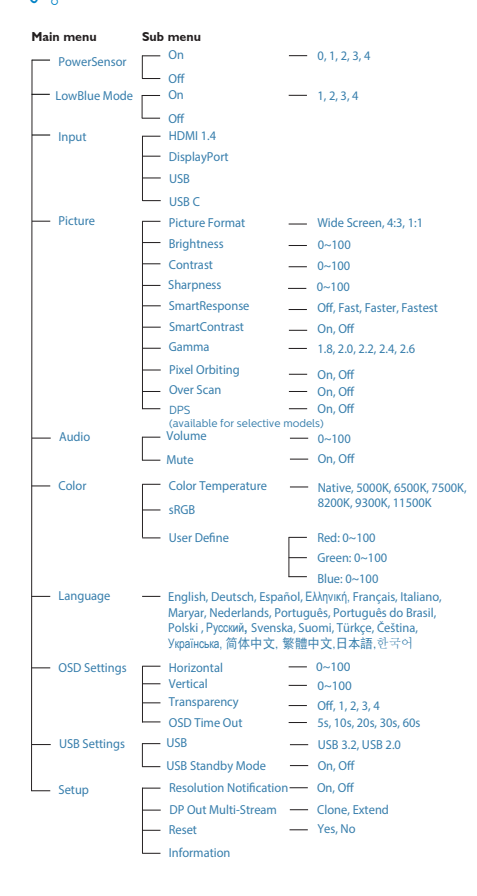

#### **4** 解像度通知

このモニタは、そのネーティブ解像度2560 × 1440 @ 60 Hzで最適なパフォーマンス を発揮するように設計されています。モニ タが異なる解像度で作動しているとき、画面 にアラートが表示されます。ディスプレイは 2560 × 1440 @ 60Hz の解像度で最高の 画像を表示します。最高の表示品質を得る には、この解像度推奨に従ってください。

解像度アラートの表示は、OSD (オンスクリ ーンディスプレイ)メニューのSetup(セット アップ)からオフに切り替えることができま す。

### ●注

USB モニターとして使用されるとき、サポ ートされる最大解像度は、2560 x1440 @ 50Hz のみです。

**5** 向度調整

チルト

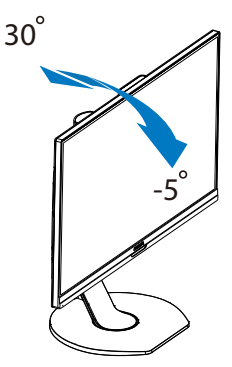

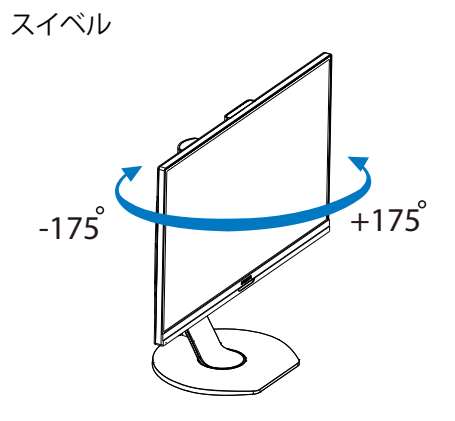

① 警告

- • パネルが外れるなどの画面の損傷を 防止するため、ディスプレイを-5度以 上下向きに傾けないようにしてくだ さい。
- ディスプレイの角度を調整していると きに、画面を押さないようにしてくだ さい。 ベゼルのみを持つようにしてく ださい。

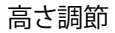

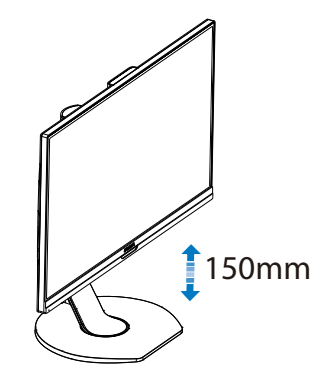

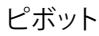

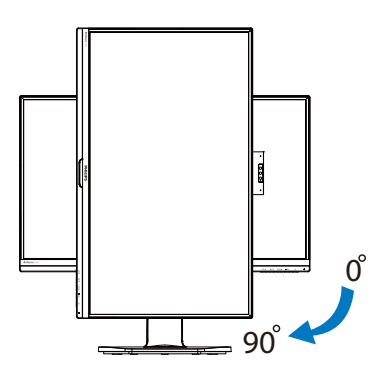

<span id="page-13-0"></span>2.3 VESA取り付け用にベースアセ ンブリの取りはずし

破損や負傷を防ぐため、モニタベースの取り 外しを始める前に下記の指示に従ってくだ さい。

1. モニタベースを最大高さまで伸ばしま す。

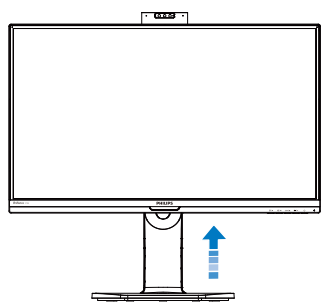

2. モニタ面を下にして、滑らかな面に置き ます。画面にひっかき傷が付いたり損 傷したりしないように注意してください。 モニタベースを持ち上げます。

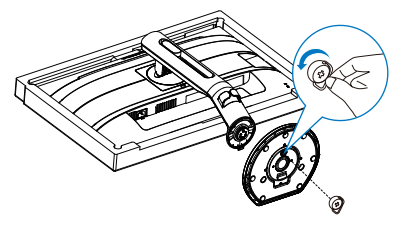

3. リリースボタンを押したまま、スタンドを 傾けて、スライドしてはずします。

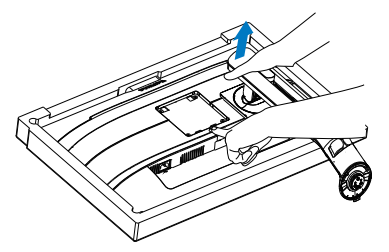

# 注

このモニタは100mm x 100mm VESA準拠 の取り付けインターフェースを受け入れま す。 VESA取り付け用ネジM4。壁取り付け 設置については、必ず製造元に問い合わせ てください。

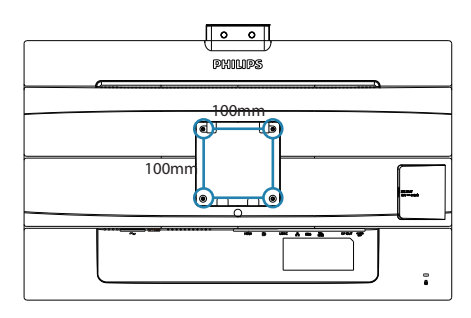

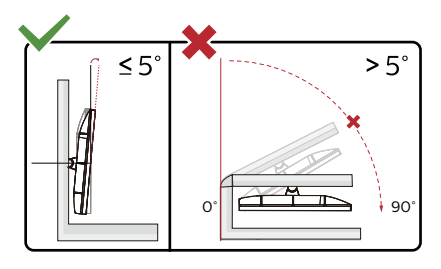

\* ディスプレイのデザインは、これらの図 とは異なる場合があります。

# 警告

- パネルが外れるなどの画面の指傷を 防止するため、ディスプレイを-5度以 上下向きに傾けないようにしてくだ さい。
- ディスプレイの角度を調整していると きに、画面を押さないようにしてくだ さい。 ベゼルのみを持つようにしてく ださい。

<span id="page-14-0"></span>3. 内蔵Windows Hello™ ポップアップウェブカメ ラ

**1** 内蔵 Windows Hello ™ポップアップ ウェブカメラとは ?

Phillips の革新的かつ安全なウェブカメ ラは、必要なときにポップアップし、使 用していないときにモニタにしっかりと 収まります。このウェブカメラには、 Windows Hello 顔認識用の高度なセンサ ーも装備されており、パスワードよりも 3 倍も速く 2 秒以内に Windows デバイス に簡単にログインできます。

**2** Windows Hello ™ポップアップウェブ カメラを有効にする方法

Windows Hello Web カメラを搭載するフ ィリップスモニターは、USB ケーブルを お使いの PC から本モニターの 「USB C」 ポートまたは「USB 上」ポートに接続す ることにより、有効にすることができま す。Windows Hello 設定が Windows10 で完了している場合、これで、Windows Hello 搭載 Web カメラの動作準備が整い ます。設定については、Windows 公式 Web サイトを参照してください : https:// www.windowscentral.com/how-setwindows-hello-windows-10

Windows Hello の顔認識を設定するに は、Windows 10 システムが必要です。 Windows 10 よりも低いエディションま たは Mac OS では、ウェブカメラは顔認 識機能なしで動作することができます。 Windows7 では、このウェブカメラを有 効にするために、ドライバが必要です。

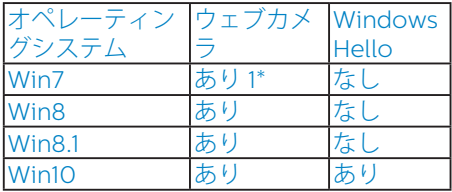

設定については、次の手順に従ってくだ さい:

1. このディスプレイの上部中央の内蔵ウ ェブカメラを押します。

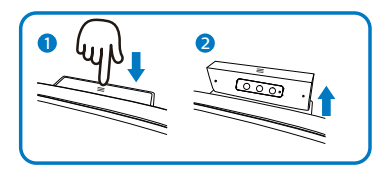

2. お使いのPCのUSBケーブルをこのモニ タの「USB C」ポートに接続します。

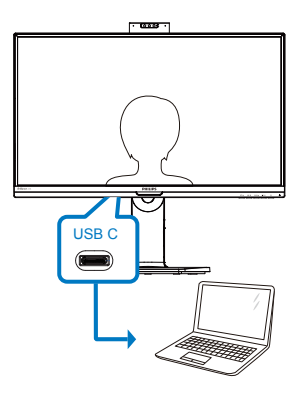

- 3. Windows 10でのWindows Hello用の 設定。
	- a. 設定アプリで、Account (アカウ ント)をクリックします。

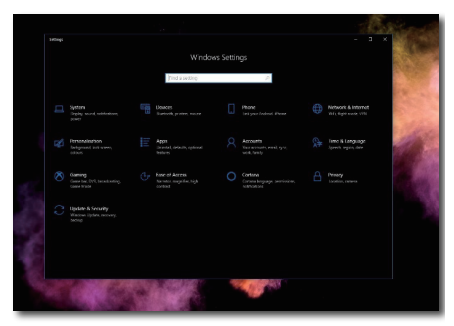

b. サイドバーのSign-in Option (サインインオプション) をクリ ックします。

#### 3. 内蔵Windows Hello™ポップアップウェブカメラ

c. Windows Helloを使用する前に PINコードを設定する必要がありま す。これを追加すると、Helloのオ プションがロック解除されます。

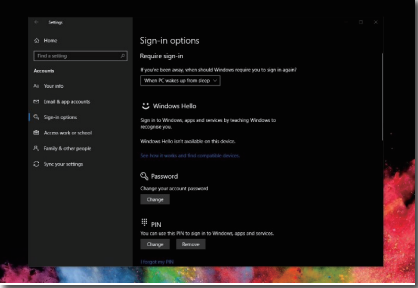

d. Windows Helloで設定できるオプ ションが表示されます。

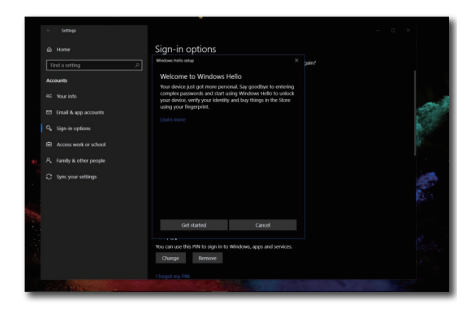

- e. 「Get started」 (開始) をクリッ クします。設定は完了です。
- ●注
- 1. 最新の情報にアクセスするには、 Windows の公式サイトに常にアクセ スしてください。EDFU の情報は、予 告なしに変更される場合があります。
- 2. 地域により電圧が異なるため、電圧設 定が不一致の場合、このウェブカメラ を使用する際にリップルが発生する可 能性があります。お住まいの地域の電 圧と同じ電圧に設定してください。

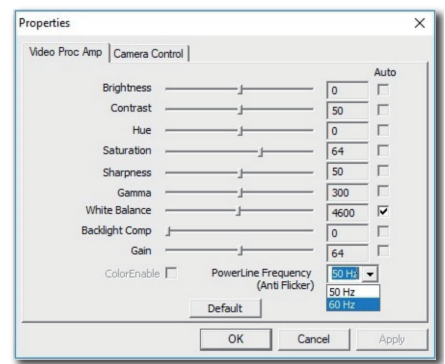

# <span id="page-16-0"></span>4. USB ドッキングディスプ レイの紹介

フィリップス USB ドッキングモニターは、シ ンプルでクラッタのないノート PC 接続用の 汎用ポートレプリケーションを提供します。

1 本の USB ケーブルを使用して、確実にネッ トワークに接続し、ノート PC から、データ、 ビデオおよびオーディオを転送します。

さらに、電源供給用の USB Type-C ポ ートにドッキングすることもできます。 DisplayLink 技術を内蔵するモニターをド ッキングすると、実質的にすべてのノート PC との上位および下位互換性を実現する ことができます。

4.1 USB C - C ケーブルを通し て、USB ドッキングディスプレ イを操作する方法 ?

USB C - C ケーブルをモニターとノート PC に間に接続してください。USB C ケーブルを 通して、ビデオ、オーディオ、データ、ネットワ ーク、電源を伝送することができます。

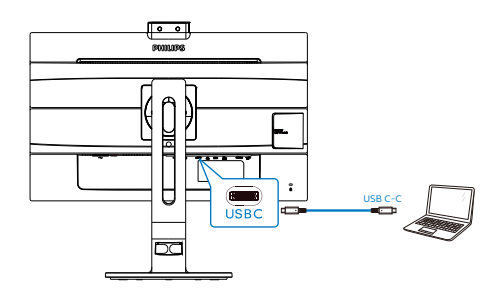

●注

お使いのソースデバイスが、USB Type-C - C ケーブル上で、DP Alt モードと互換性がる ことを確認してください。

# 4.2 USB C - A ケーブルを通し て、USB ドッキングディスプレ イを操作する方法?

**1** お使いのノート PC に USB C ポートが ない場合、USB C - A ケーブルを本モニター とノート PC の間に接続し、数分間待機して ください。DisplalyLink ソフトウェアが自動 的にインストールされます。ただし、お使い のネットワークがネットワークに接続されて いることが前提条件です。また、DisplayLink ソフトウェアを以下のステップを通してイン ストールすることができます。

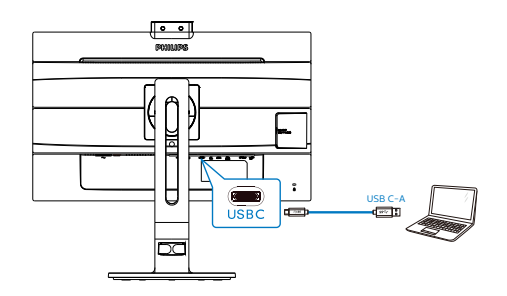

DisplayLink のインストール手順:

1. CD ディスクまたは https://www. displaylink.com/downloads で利用 可能な Setup.exe ファイルをダブルク リックします。

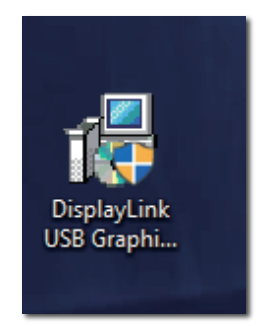

2. ユーザーアカウント制御パネルがポッ プアップされます。「Yes」(はい)をクリッ クして、DisplayLink グラフィックス用の DisplayLinkソフトウェアをインストール します。

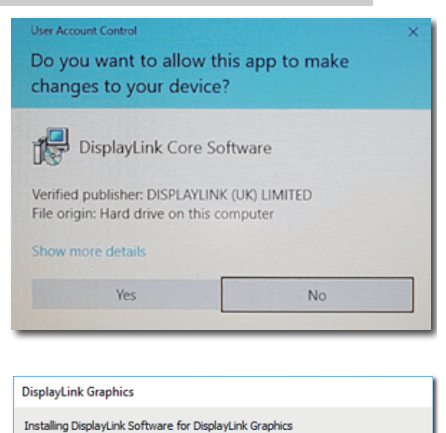

3. 「Install」(インストール)をクリックす ると、DisplayLink のインストールが開 始されます。インストールが完了したら、 「Finish」(完了)をクリックします。

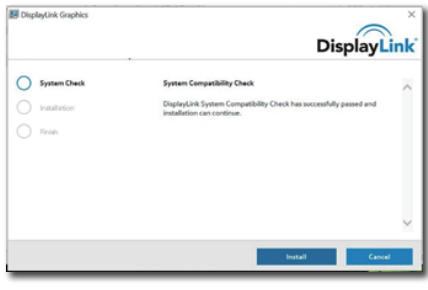

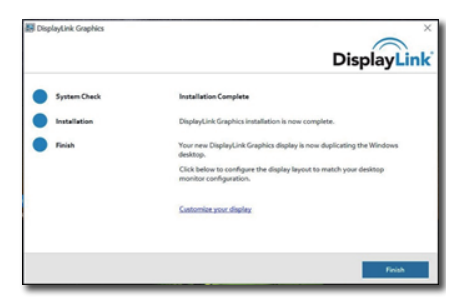

4. インストールが完了したら、USB ドッキ ングディスプレイの使用を開始するため に、ノート PC を再起動してください。 インストールを確認するために、システ ムからのディスプレイアダプターを確認

します。モニターの名前が表示された ら、ソフトウェアのインストールが成功し たことを意味します。

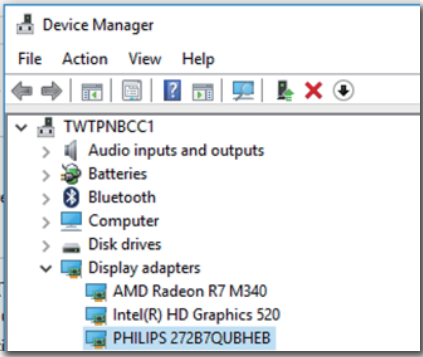

# **2** ディスプレイを制御する

DisplayLink ソフトウェアが完全にインスト ールされると、アイコンがタスクバーに表示 されます。これにより、DisplayLink マネー ジャーメニューにアクセスすることができま す。

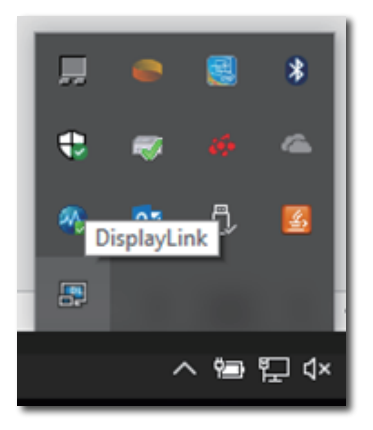

**3** オーディオソースに設定する

USB C - A ケーブルがモニターとデバイス の間に接続されると、本 USB ドキングモニ ターのオーディオが、既定のサウンドトラッ ク出力になります。

1. DisplayLink <u>- ア</u>イコンをクリック し、次に、「Audio Setup」(オーディオ設 定)をクリックします。

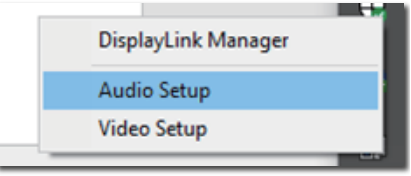

2. サウンドパネルがポップアウト表示さ れ、既定のサウンドトラックが本ドッキン グディスプレイから表示されます。

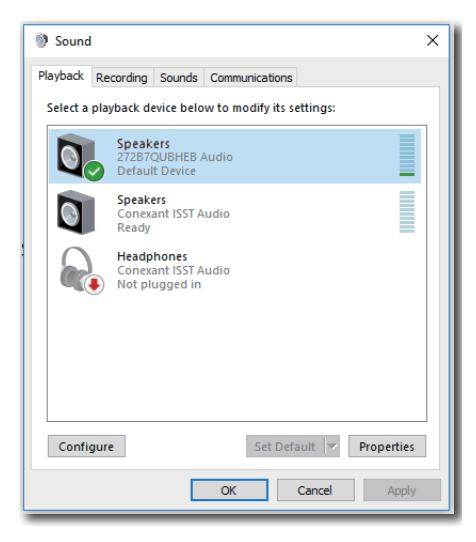

3. サウンド出力ソースを変更するには、 オーディオ既定デバイスを右クリックし、 「Disable」(無効)をクリックすると、次の サウンド出力デバイスに切り替えられま す。元に戻す場合は、ソースを右クリック して、「Enable」(有効)をクリックします。

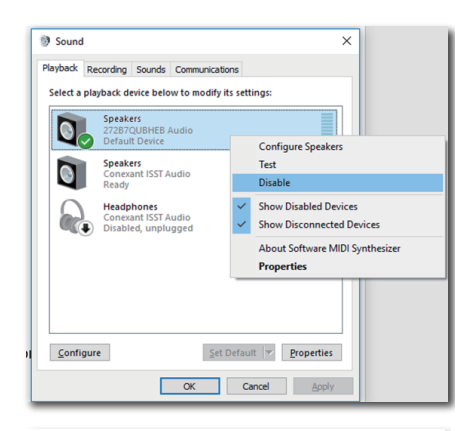

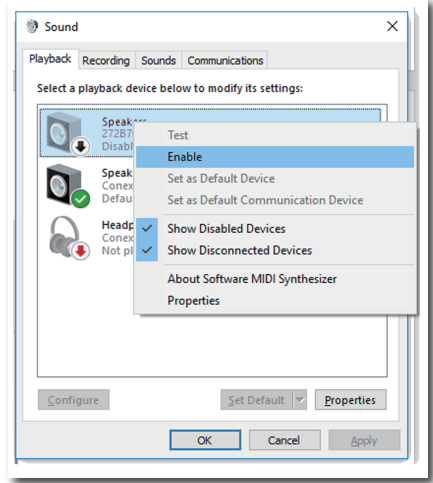

- **4** USB ドッキングイーサネットを設定する
- 1. 「Network Connections」(ネットワー ク接続)ウィンドウを開き、「ncpa.cpl」を スタートメニューの検索ボックスに入力 します:

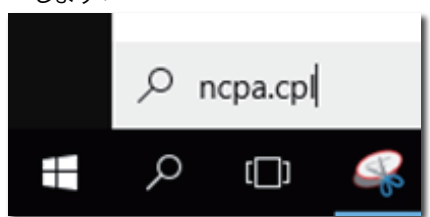

#### または、コントロールパネルに入り、 「Network and Sharing Center」(ネットワ ークと共有センター)を選択します

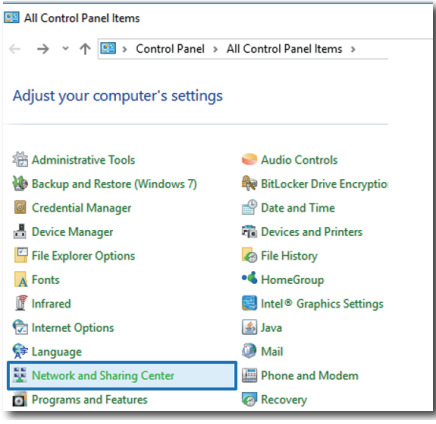

2. ネットワーク接続ウィンドウが開き ます。希望のネットワークソースに 対する「Realtek USB GbE Family Controller」(Realtek USB GbE ファミリ コントローラー)を検索し、選択します。

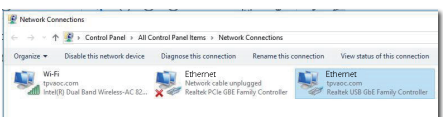

- 3. Realtek USB GbE ファミリコントローラ ーアイコンを右クリックし、「Enable」(有 効)を右クリックします。インターネットを 利用できるようになります。
- **5** 電源供給

本フィリップスモニターは、お使いのデバ イスに最大 65W の電源を供給するための DC 出力コネクターを内蔵しています。

お使いのデバイスを充電するには、DC 電源 ケーブルを本モニターからデバイスに接続 します。

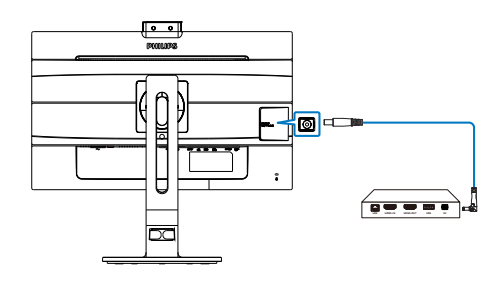

#### ●注

- 1. 本モニターは、DC 出力ポートから、最大 65W を 19V で供給します。これは、Intel NUC ミニ PC および他の互換デバイス をサポートすることができます。
- 2. USB-C および DC 出力ポートが電源供 給用に同時に使用されるとき、USB-C の電力は 10W に制限され、DC 出力ポ ートの電力は 65W に制限されます。 電 力制限を避けるため、これらのポートの 1 つのみを充電用に一度に使用すること をお勧めします。
- 3. DisplayLink が動作しているときは、DP 出力は無効です。
- 4. USB C A ケーブルを使って、モニター を PC に接続すると、モニター画面は、 拡張画面にように表示されることがあ ります。モニターでメイン画面を呼び 出すには、Windows キー ■■ を押し ながら、P キーを 2 回押してください。  $(Windows + - 1 + P + - + P + -)$ それでも、モニターにメイン画面が表示 されない場合は、Windows キー■■を 押しながら、P キーを押してください。右 側にすべてのオプションがポップアップ 表示されます。[PC screen only (PC 画 面のみ)] または [Duplicated (重複)] を 選択してください。

# <span id="page-20-0"></span>5. 画像の最適化

# 5.1 SmartImage

#### 1 SmartImageとは?

SmartImageはさまざまな種類のコンテン ツ用のディスプレイを最適化するようにプ リセットされて、輝度、コントラスト、色、シ ャープネスをリアルタイムでダイナミック に調整します。テキストアプリケーション で作業しているか、画像を表示しているか、 ビデオを見ているかに関わらず、Philips SmartImageは最適化された最高のモニタ パフォーマンスを発揮します。

#### 2 必要な理由は?

あなたはお気に入りのタイプのコンテンツ をすべて最適化された状態で表示するモニ タを必要としています。SmartImageソフト ウェアは輝度、コントラスト、色、シャープネ スをリアルタイムでダイナミックに調整し、 あなたのモニタの鑑賞体験を向上します。

■ これは、どのように作動するのですか?

SmartImageは画面に表示されたコン テンツを分析するPhilips独自の最先端 技術です。選択したシナリオに基づき、 SmartImageは画像のコントラスト、彩度、シ ャープネスをダイナミックに強化して表示さ れるコンテンツを強化します。すべては1つ のボタンを押すだけでリアルタイムで行わ れます。

 SmartImageはどのようにして有効にす るのですか?

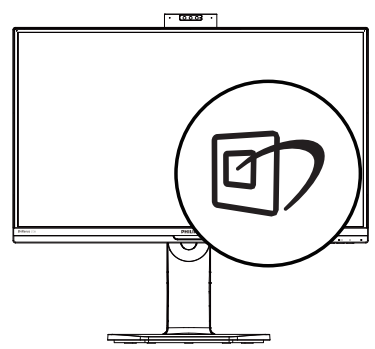

- 1. 回を押して画面ディスプレイで SmartImageを起動します。
- 2. ▼▲ EasyRead、Office (オフィス) 、Photo(写真)、Movie(動画)、Game( ゲーム)、Economy(エコノミー) 、LowBlue Mode(LowBlueモード)お よびOff(オフ)のいずれかを選択するに は上下に切り替えます。
- 3. 画面ディスプレイのSmartImageは5 秒間画面に表示されています。または 「OK」を押して確認することもできま す。

複数の選択があります:EasyRead、Office (オフィス)、Photo(写真)、Movie(動画)、 Game(ゲーム)、Economy(エコノミー)、 LowBlue Mode (LowBlueモード)および Off(オフ)。

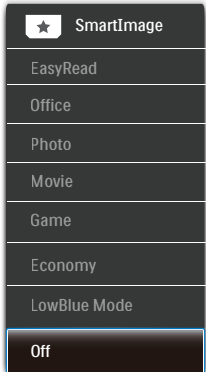

#### 5. 画像の最適化

- EasyRead: PDF電子書籍のようなテキ ストベースのアプリケーションの読み取 りの向上に役立ちます。テキストコンテ ンツのコントラストと境界のシャープネ スを上げる特殊なアルゴリズムを使用 することで、モニタの輝度、コントラスト、 色温度が調整され、ディスプレイはスト レスなしに読み取ることができるように 最適化されます。
- Office(オフィス):テキストを強化して 輝度を抑えることで読みやすさを向上 し、目の疲れを和らげます。スプレッド シート、PDFファイル、スキャンされた記 事、その他の一般的オフィスアプリケー ションで作業しているとき、このモード は読みやすさと生産性を大幅に向上し ます。
- Photo(写真):このプロファイルは彩 度、ダイナミックコントラスト、シャープネ ス強化を組み合わせて、写真やその他の 画像を躍動感にあふれる色でくっきりと 表示します。アーティファクトが生じたり 色がぼやけることはありません。
- Movie(動画):輝度を上げ、彩度、ダイ ナミックコントラスト、レーザーシャープ ネスを深め、ビデオの暗い領域を細部ま で表示します。明るい領域の色落ちはな く、ダイナミックな自然値を維持して究 極のビデオ表示を実現します。
- Game (ゲーム): 駆動回路 トでオンに すると画面で動く物体の応答時間が速く なり、ぎざぎざの縁が減少して、明るいス キームや暗いスキームのコントラスト比 が向上します。このプロファイルはゲー マーに最高のゲーム体験を提供します。
- Economy(エコノミー):このプロファ イルの下で、輝度、コントラストが調整さ れ、毎日のオフィスアプリケーションを適 切に展示するためにバックライトを微調 整して、消費電力を下げます。
- LowBlue Mode(LowBlueモード):目 に易しい生産性に対するLowBlueモー ド研究は、紫外線には目の損傷を引き 起こす可能性があること、LEDディスプ レイから放射される短波長の青色光線 には、目の損傷の原因となり、時間をか

けて視力に影響を与える可能性がある ことを示しています。 幸福のために開 発されたPhilips LowBlueモード設定 は、有害な短波青色光を低減するため にスマートなソフトウェア技術を使用し ています。

• Off(オフ): SmartImageで最適化はさ れません。

### ●注

TUVローブルーライト認定に準拠する Philipsローブルーモード。このモードは、ホ ットキー回でを押した後、上矢印キーを押し てローブルーモードを選択すると有効にな ります。上記のSmartImage 選択手順を参 照してください。

# <span id="page-22-0"></span>5.2 SmartContrast

#### SmartContrastとは?

表示されたコンテンツをダイナミックに分析 したり、モニタのコントラスト比を自動的に 最適化して映像の明瞭さを最大限に高めた り、バックライトを強化することでクリアで、く っきりした、明るい画像を実現したり、バック ライトを薄暗くすることで暗い背景で画像を クリアに表示したりする独特な技術です。

#### 2 必要な理由は?

どのような種類のコンテンツも明瞭に 表示され、快適にご覧いただけます。 SmartContrastはコントラストをダイナミッ クに制御しバックライトを調整してクリアで、 くっきりした、見やすいゲームとビデオ画像 を実現したり、オフィス作業にはクリアで、読 みやすいテキストを表示します。モニタの 消費電力を抑えることで、エネルギーコスト を節約し、モニタの寿命を延ばすとができま す。

3 これは、どのように作動するのですか? SmartContrastをアクティブにするとき、表 示しているコンテンツをリアルタイムで分析 して色を調整し、バックライト強度を制御し ます。この機能はビデオを表示したりゲー ムをプレーしているとき、コントラストをダイ ナミックに強化して素晴らしいエンタテイン メント体験を体験できるようにします。

# <span id="page-23-0"></span>6. PowerSensor™

■ これは、どのように作動するのですか?

- PowerSensorはユーザーの存在を検出 するために、無害な「赤外線」信号の送 受信の原理で作動します。
- ユーザーがモニタの正面にいる場合、モ ニタはユーザーが設定した事前定義さ れた設定(輝度、コントラスト、色など)で 通常作動します。
- 例えば、モニタが100%の輝度に設定さ れていると仮定して、ユーザーが席を離 れモニタの前にいなくなった場合、モニ タは電力消費を最大70%自動的に削減 します。

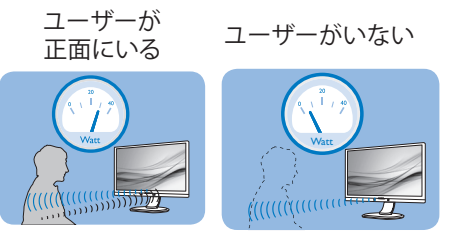

上に示した電力消費は参照目的のみです。

### 2 設定

#### デフォルトの設定

PowerSensor(パワーセンサー)はディスプ レイから30~100 cmの間、およびモニタの 左右に5度以内にあるユーザーの存在を検 出するように設計されています。

#### カスタム設定

上に一覧した周囲の外側の位置の方を好む 場合、最適の検出効率についてより強い信 号を選択してください。設定が高いほど、検 出信号は強くなります。 PowerSensorの効 率を最大限に高め適切に検出するために、 自分自身をモニタの真正面に置いてくださ い。

• モニタから100 cm以上自分を離して置 くことを選択した場合、120 cmまでの距 離に対して最大検出信号を使用してくだ さい。(設定4)

• ユーザーがディスプレイから100 cm以 内の距離にいる場合でも暗い色の衣服 を着ていると赤外線信号を吸収する傾 向があるため、黒や他の暗い衣服を着て いるときは信号強度を強くしてください。

#### ホットキー センサーの距離

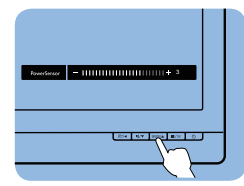

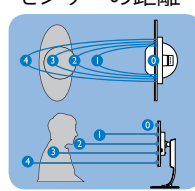

横置き/縦置きモード

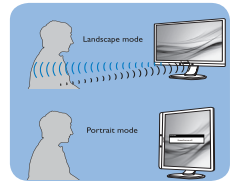

上のイラストは参照目的のみで、本モデルの正確なディスプレイ を反映しないことがあります。

### 3 設定の調整方法

PowerSensorがデフォルトの範囲内でまた は外で正しく作動していない場合、以下の検 出を微調整する方法を参照してください。

- PowerSensorホットキーを押します。
- 調整バーが表示されます。
- PowerSensor検出調整を設定4に調整 して、OKを押します。
- 新しいセットアップをテストし て、PowerSensorが現在の位置で適切 にあなたを検出するか調べます。
- PowerSensor機能は、横置きモード(水 平位置)でのみ作動するように設計され ています。 PowerSensorの電源がオン になると、モニタが縦置きモード(90度/ 垂直位置)で使用されている場合自動的 にオフになります。モニタがデフォルト の横置き位置に戻ると自動的にオンに なります。

### ●注

手動で選択したPowerSensorモードが 再調整されない限り、またはデフォルト モードが呼び出されるまで、現在のモー ドが作動し続けます。 何らかの理由で、 PowerSensorが近くの動きに過度に敏感 に反応する場合、信号強度を低く調整してく ださい。センサーレンズは清潔な状態に保 ってください。センサーレンズが汚れている 場合、アルコールで拭いて距離検出精度の 低下を回避してください。

# <span id="page-25-0"></span>7. デイジーチェーン機能

デイジーチェーンでは複数のモニタの接続 が可能です

このPhilipsディスプレイは、複数のディ スプレイをデイジーチェーン接続できる DisplayPort1.2インターフェイスを搭載して います。これにより、1つのディスプレイから 次のディスプレイへ、1本のケーブルを介し てデイジーチェーン方式で接続し、複数のモ ニタを使用することができます。

ディスプレイをデイジーチェーンする方法

- DisplayPortケーブルをノートパソコン のDPポートに接続します
- 2番目のディスプレイをデイジーチェー ンするには、DisplayPortケーブルを最 初のディスプレイDP出力ポートのDPポ ートに接続します
- 上記の手順を繰り返すことで、複数のデ ィスプレイをデイジーチェーンすること ができます
- ディスプレイをデイジーチェーン化で きる数については、下の表を参照してく ださい

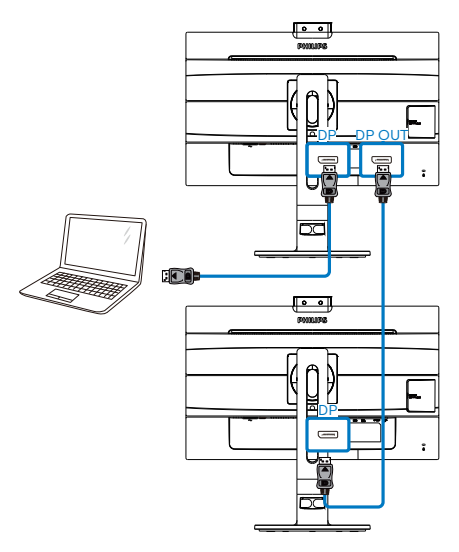

# ← 全

1. ご使用のグラフィックカードの性能によ っては、複数のディスプレイを多様な構成で デイジーチェーン方式で接続することもで きます。ディスプレイの構成はグラフィック カードの性能により異なります。ご使用のグ ラフィックカードベンダーをチェックして、グ ラフィックカードドライバを常に更新するよ うにしてください。

2. デイジーチェーンを行う際には、次の2 つのモードが利用可能です。「複製」と「拡 張」です。選択については、以下のOSDのマ ニュアルパスにアクセスしてください: OSD /Setup (設定) /DP Out Multi-Stream (DP 出力マルチストリーム) / Clone(複 製)、Extend(拡張)。

3. 複数台のディスプレイにデイジーチェー ン接続する場合、最適な解像度を得るため に、OSDメニューに入り、USBをUSB2.0に 設定することを推奨します。USB3.2 Gen2に 設定すると、解像度が低下する可能性があり ます。

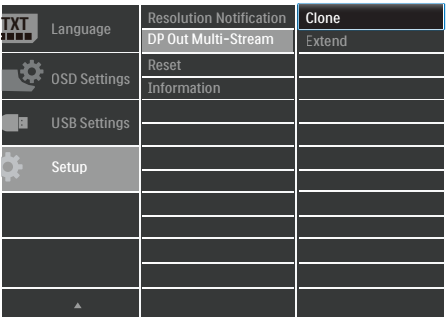

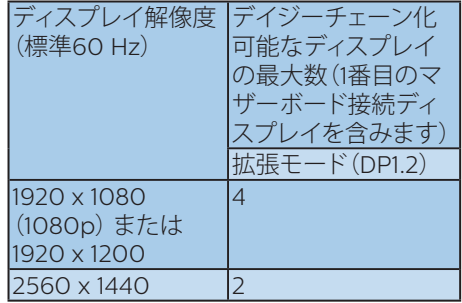

# <span id="page-26-0"></span>8. 技術仕様

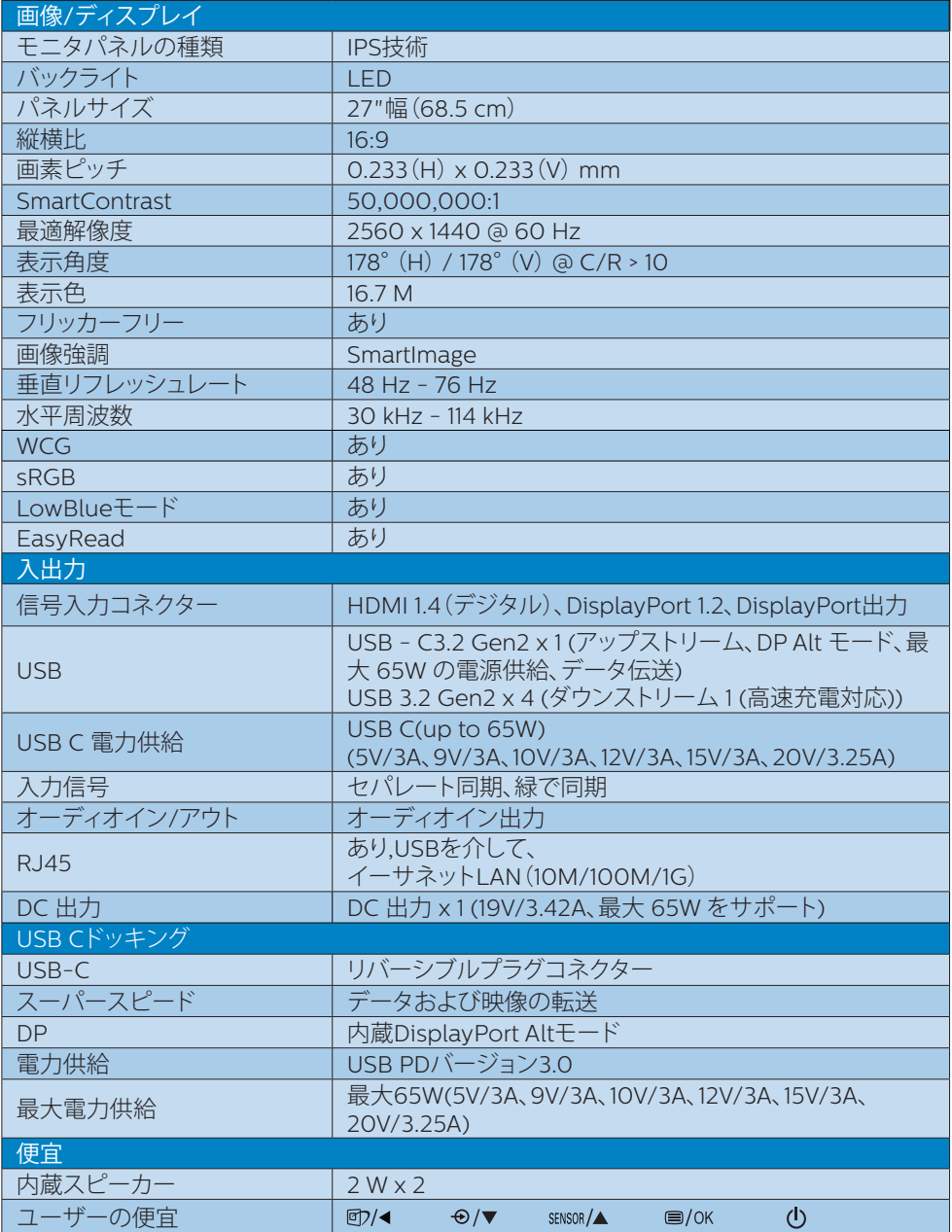

8. 技術仕様

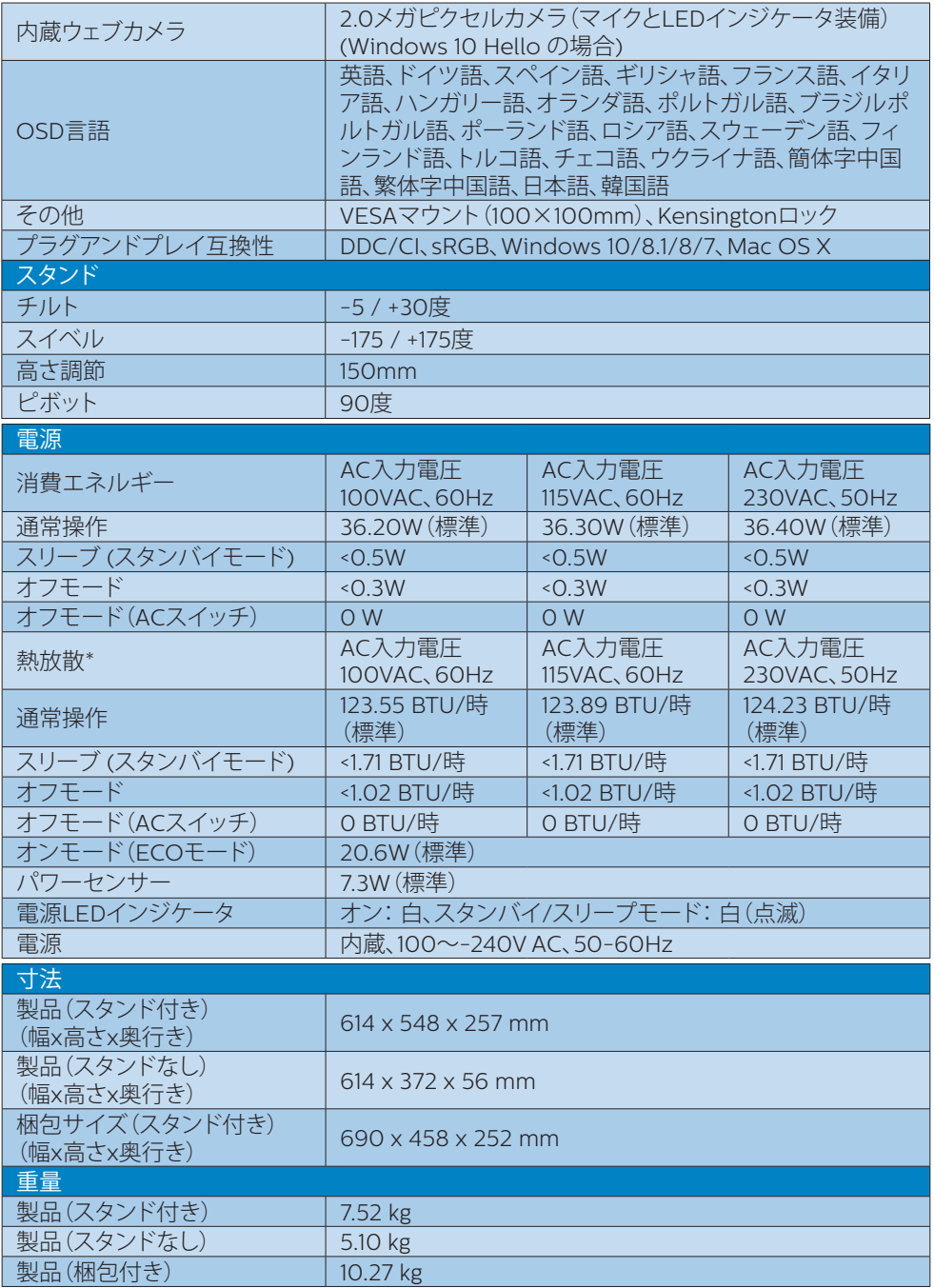

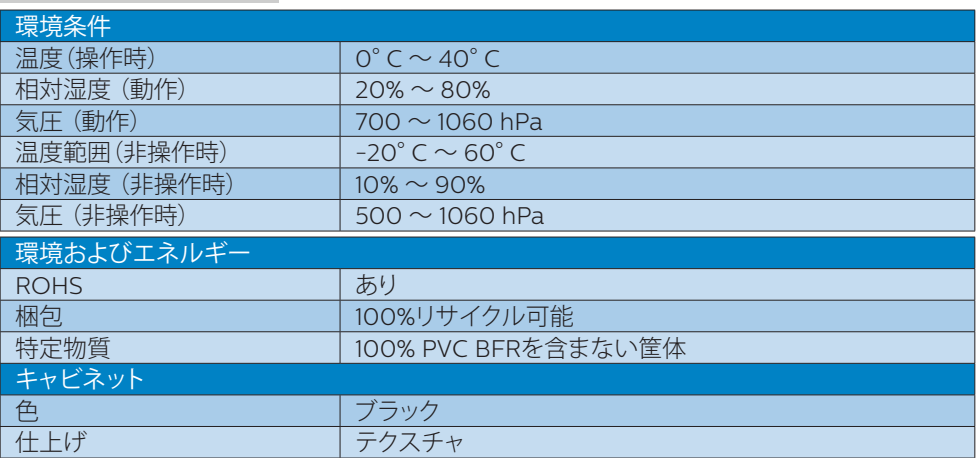

# ●注

- 1. このデータは事前の通知なしに変更することがあります。パンフレットの最新バージョンを ダウンロードするには、[www.philips.com/support](http://www.philips.com/support) にアクセスしてください。
- 2. USBドッキングを有効にするには、USB C-CまたはUSB A-C (HDMI/DPでデータを転送すると き)ケーブルが必要です。

<span id="page-29-0"></span>8. 技術仕様

# 8.1 解像度とプリセットモード

#### 最大解像度

2560 x 1440 @ 75 Hz (デジタル入力)

#### 2 推奨解像度

2560 x 1440 @ 60 Hz (デジタル入力)

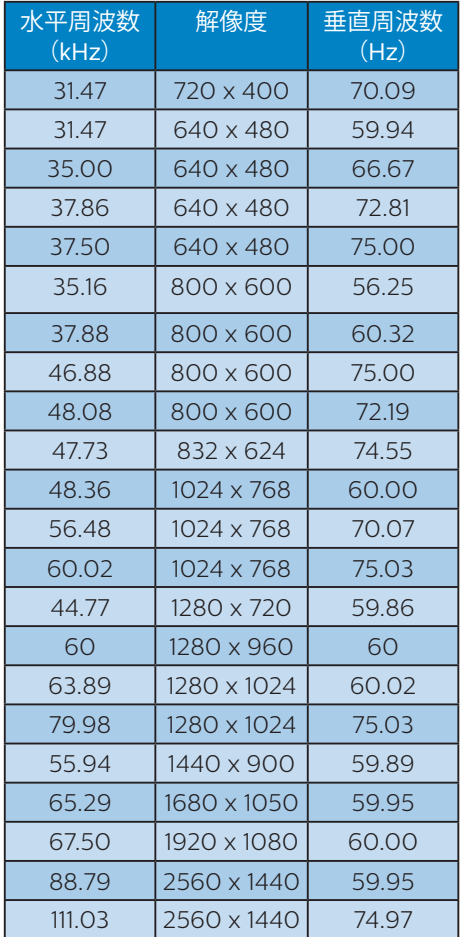

# ●注

ディスプレイは2560 x 1440 @ 60Hzの解 像度で最高の画像を表示します。最高のデ ィスプレイ画質で表示するには、この解像度 推奨に従ってください。

#### 8. 技術仕様

#### **3** ディスプレイリンク USB モニターのサ ポートするタイミング

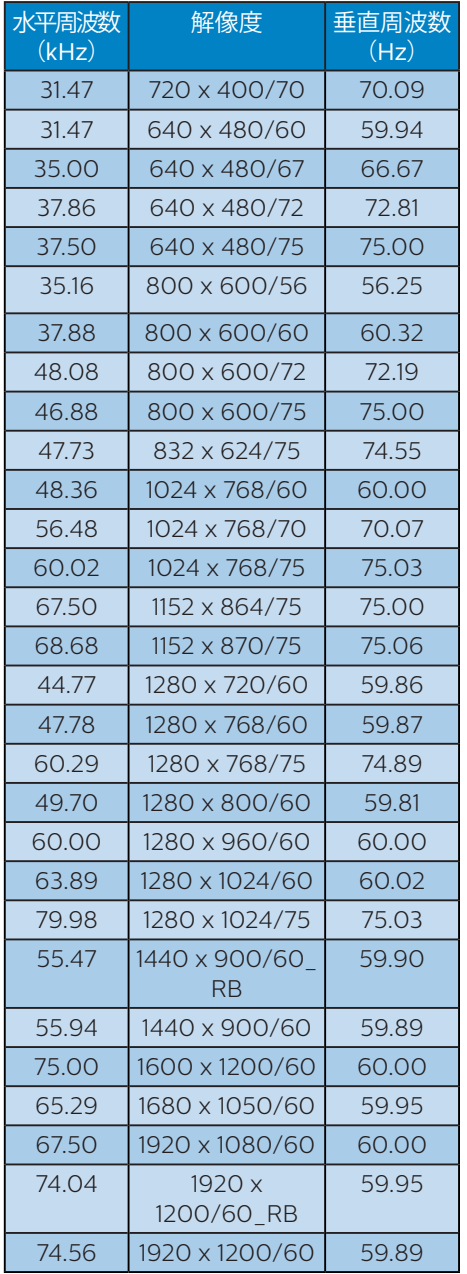

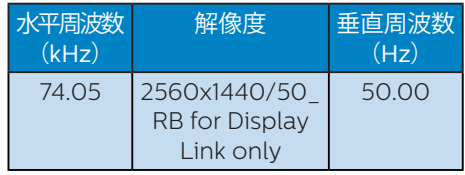

# ●注

DisplayLink USB ドッキングモニターが動 作中、サポートされる最大解像度は、2560 x 1440@ 50Hz です。

# <span id="page-31-0"></span>9. 電源管理

PCにVESA DPM準拠のディスプレイカード を取り付けているか、またはソフトウェアを インストールしている場合、モニタは使用し ていないときにその消費電力を自動的に抑 えることができます。キーボード、マウスま たはその他の入力デバイスからの入力が検 出されると、モニタは自動的に「呼び起こさ れます」。次の表には、この自動省電力機能 の電力消費と信号が示されています。

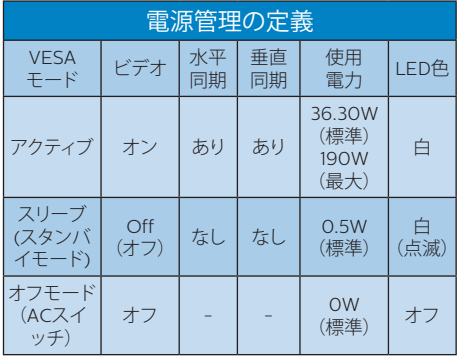

次のセットアップは、このモニタの消費電力 を測定するために使用されます。

- ネーティブ解像度: 2560 × 1440
- コントラスト: 50%
- 輝度: 70%
- 色温度: 6500k(完全な白パターンの 場合)

●注

このデータは事前の通知なしに変更するこ とがあります。

# <span id="page-32-1"></span><span id="page-32-0"></span>10. カスタマサポートと保証

### 10.1 Philipsのフラットパネルモニタ 画素欠陥ポリシー

Philipsは最高品質の製品を提供するため に懸命に努力してます。当社は、業界でもっ とも進んだ製造プロセスと可能な限りもっと も厳しい品質管理を使用しています。しか しながら、フラットパネルモニタで使用され るTFTモニタパネルの画素またはサブ画素 に欠陥が生じるのはやむを得ない場合があ ります。すべてのパネルに画素欠陥がない ことを保証できるメーカーはありませんが、 Philipsでは保証期間中であれば、欠陥があ るモニタを修理または交換することを保証 します。この通知はさまざまな種類の画素 欠陥を説明し、それぞれの種類について受 け入れられる欠陥レベルを定義するもので す。保証期間中の修理または交換の資格を 取得するには、TFTモニタパネルの画素欠 陥数がこれらの受け入れられるレベルを超 えている必要があります。例えば、モニタの サブ画素の0.0004%を超えただけで欠陥 となります。さらに、Philipsは特定の種類 または組み合わせの画素欠陥については、 他社より顕著に高い品質基準を設けていま す。このポリシーは全世界で有効です。

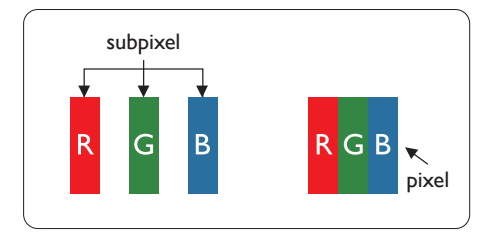

#### 画素とサブ画素

画素、または画像要素は赤、緑、青の原色の 3つのサブ画素で構成されています。多くの 画素が集まって画像を形成します。画素の すべてのサブ画素が明るいと、3つの色の付 いたサブ画素が1つの白い画素として一緒に 表示されます。すべての画素が暗くなると、 3つの色の付いたサブ画素は1つの黒い画素 として集まって表示されます。点灯するサブ 画素と暗いサブ画素のその他の組み合わせ は、他の色の1つの画素として表示されます。

#### 画素欠陥の種類

画素とサブ画素の欠陥は、さまざまな方法 で画面に表示されます。画素欠陥には2つ のカテゴリーがあり、各カテゴリーにはいく つかの種類のサブ画素欠陥があります。

#### 明るいドット欠陥

明るいドット欠陥は、常時点灯または「オン」 になっている画素またはサブ画素として表 されます。つまり、明るいドットはモニタが 暗いパターンを表示するとき画面で目に付 くサブ画素です。以下に、明るいドット欠陥 の種類を紹介します。

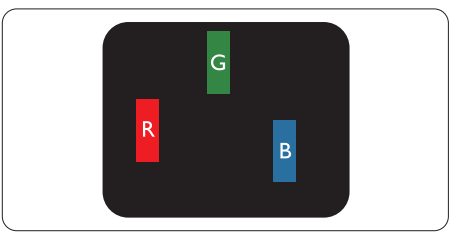

1つの点灯する赤、緑または青いサブ画素。

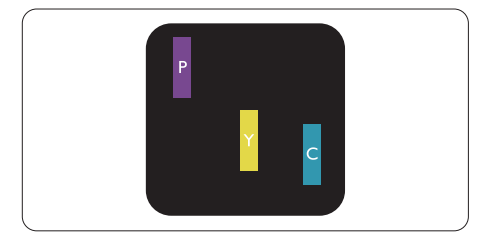

- 2つの隣接する点灯サブ画素:
- 赤 + 青 = 紫
- 赤 + 緑 = 黄
- 緑 + 青 = 青緑 (ライトブルー)

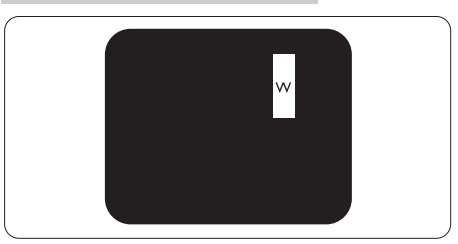

3つの隣接する点灯サブ画素(1つの白い画 素)。

# ●注

緑の明るいドットが近接したドットより30パ ーセント以上明るい場合、赤または青の明る いドットは近接するドットより50パーセント 以上明るくなっている必要があります。

黒いドット欠陥

黒いドット欠陥は、常に暗いかまたは「オフ」 になっている画素またはサブ画素として表 されます。つまり、暗いドットはモニタが明 るいパターンを表示するとき画面で目に付 くサブ画素です。以下に、黒いドット欠陥の 種類を紹介します。

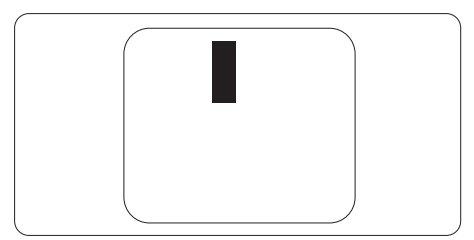

# 画素欠陥の近接

互いに近くにある同じ種類の画素とサブ画 素欠陥はとても目立つため、Philipsでは画 素欠陥の近接の許容範囲についても指定し ています。

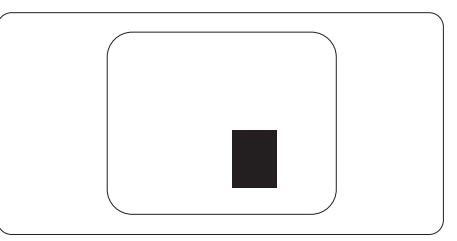

#### 画素欠陥の許容範囲

保証期間中に画素欠陥による修理または交 換の資格を得るには、Philipsフラットパネル モニタのTFTモニタパネルに、次の表に一 覧された許容範囲を超えた画素またはサブ 画素欠陥がある必要があります。

<span id="page-34-0"></span>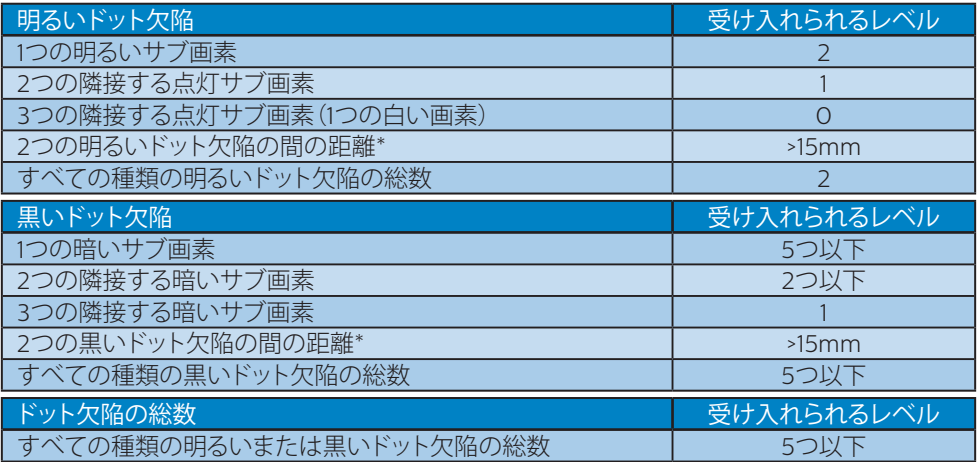

# ●注

1つまたは2つの隣接するサブ画素欠陥 = 1つのドット欠陥

# 10.2 カスタマサポートと保証

お客様の地域で有効な保証範囲の情報と追加サポート要件の詳細については、 [www.philips.com/support](www.philips.com/support%20) Web サイトにアクセスしてください。以下に一覧した最寄り の Philips カスタマケアセンターの番号にお問い合わせになることもできます。

●注

フィリップスのウェブサイトのサポートページに掲載されている地域サービスホットラインの重 要な情報マニュアルを参照してください。

<span id="page-35-1"></span><span id="page-35-0"></span>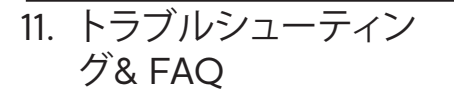

# 11.1 トラブルシューティング

このページでは、ユーザーにより修正でき る問題を扱っています。これらのソリューシ ョンを試みても問題が解決されない場合、 Philips カスタマサポートにお問い合わせく ださい。

### よくある問題

写真が表示されない(電源LEDが点灯しな い)

- 電源コードがコンセントとモニタ背面 に差し込まれていることを確認してくだ さい。
- まず、モニタ前面の電源ボタンがオフ位 置にあることを確認してから、オン位置 まで押します。

写真が表示されない(電源LEDが白くなって いる)

- コンピュータの電源がオンになっている ことを確認してください。
- 信号ケーブルがコンピュータに適切に 接続されていることを確認してください。
- モニタケーブルのコネクタ側に曲がった ピンがないことを確認してください。曲 がったピンがあれば、ケーブルを修理す るか交換してください。
- 省エネ機能がアクティブになっている可 能性があります。

画面に次のようなメッセージが表示される

Check cable connection

- モニタケーブルがコンピュータに適切に 接続されていることを確認してください。 (また、クイックスタートガイドも参照し てください)。
- モニタケーブルに曲がったピンがない か確認してください。

• コンピュータの電源がオンになっている ことを確認してください。

#### 自動ボタンが機能しない

• 自動機能はVGAアナログモードでのみ 適用可能です。結果が満足のゆくもの でない場合、OSDメニューを通して手動 調整を行うことができます。

#### ● 注

自動機能は、DVIデジタル信号モードでは必 要ないため適用されません。

煙やスパークの明らかな兆候がある

- いかなるトラブルシューティング手順の 行わないでください
- 安全のため、直ちに主電源からモニタの 接続を切ってください
- 直ちに、Philipsカスタマサポートに連絡 してください。

#### 2 画像の問題

画像が中央に表示されない

- OSDメインコントロールで「自動」機能 を使用して、画像位置を調整してくださ い。
- OSDメインコントロールでSetup(セッ トアップ)のフェーズ/クロックを使用し て、画像位置を調整してください。これ は、VGAモードでしか有効になりません。

画像が画面で揺れる

• 信号ケーブルがグラフィックスボードや PCにしっかり、適切に接続されているこ とを確認してください。

#### 垂直フリッカが表示される

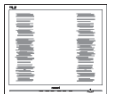

- OSDメインコントロールで「自動」機能 を使用して、画像を調整してください。
- OSDメインコントロールでセットアップ のフェーズ/クロックを使用して、垂直バ ーを除去してください。これは、VGAモ ードでしか有効になりません。

### <span id="page-36-0"></span>水平フリッカーが表示される

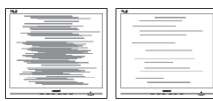

- OSDメインコントロールで「自動」機能 を使用して、画像を調整してください。
- OSDメインコントロールでセットアップ のフェーズ/クロックを使用して、垂直バ ーを除去してください。これは、VGAモ ードでしか有効になりません。

画像がぼやけたり、不明瞭に、または暗く見 える

• オンスクリーンディスプレイでコントラス トと輝度を調整してください。

電源がオフになった後です。「後イメージ」、 「焼き付き」または「ゴースト像」が残る。

- 長時間静止画像を表示すると、画面に「 焼き付き」、「後イメージ」または「ゴー スト像」が表示される原因となります。 「焼き付き」、「後イメージ」または「ゴー スト像」はLCDパネル技術ではよく知ら れた現象です。ほとんどの場合、電源を オフにすると「焼き付き」、「後イメージ」 、「ゴースト像」は時間とともに徐々に消 えます。
- モニタの前を離れるときは、常にスクリ ーンセーバーをオンにしてください。
- LCDモニタで変化しない静止コンテンツ を表示する場合には、常に定期的にスク リーンリフレッシュアプリケーションを起 動してください。
- スクリーンセーバーやスクリーンリフレ ッシュアプリケーションをアクティブにし ないと、「焼き付き」、「後イメージ」、「ゴ ースト像」症状はひどくなり、消えること も修理することもできなくなります。こ れらに起因する故障は保証には含まれ ません。

画像が歪んで表示される。テキストが不鮮 明である、またはぼやけて見える。

• PCのディスプレイ解像度をモニタの推 奨される画面のネーティブ解像度と同じ モードに設定してください。

緑、赤、青、暗い、白いドットが画面に表示さ れる

- ドットが消えずに残るのは今日の技術で 使用される液晶の通常の特性です。詳 細については、画素ポリシーを参照して ください。
- \* 「電源オン」ライトが強すぎて、邪魔になる
- OSDのメインコントロールの電源LEDセ ットアップを使用して、「電源オン」ライト を調整できます。

更なる支援については、重要情報マニュア ルに記載されているサービス連絡先情報を 参照して、Philipsカスタマーサービス担当 者に連絡してください。

\* 機能はディスプレイにより異なります。

# $11.2 - *R*$ FAO

- Q1: モニタを取り付けるとき、画面に「こ のビデオモードを表示できません」 というメッセージが表示された場 合、どうすればいいのですか?
- A: このモニタの推奨される解像度: 2560 x 1440 @ 60 Hz
- すべてのケーブルを抜き、PCを以前使用 していたモニタに接続します。
- Windowsのスタートメニューで、設定/ コントロールパネルを選択します。コン トロールパネルウィンドウで、画面アイ コンを選択します。画面のコントロール パネル内部で、「設定」タブを選択しま す。設定タブの下の「デスクトップ領域」 とラベルされたボックスで、スライダを 2560 x 1440画素に動かします。
- 「詳細プロパティ」を開き、リフレッシュ レートを60 Hzに設定し、OKをクリック します。
- コンピュータを再起動し、2と3の手順を 繰り返してPCが2560 x 1440 @ 60 Hz に設定されていることを確認します。
- コンピュータを停止し、古いモニタを取 り外し、Philips LCDモニタを再接続し ます。
- モニタの電源をオンにしてから、PCの電 源をオンにします。
- Q2: LCDモニタの推奨されるリフレッシ ュレートは何ですか?
- A: LCDモニタの推奨されるリフレッシ ュレートは60 Hzです。画面が乱れ た場合、75 Hzまで設定して乱れが消 えることを確認できます。
- Q3: CD-ROMの.infと.icmファイルは何 のためのものですか? ドライバ (.inf と.icm)はどのようにインストールで きますか?
- A: これらは、モニタ用のドライバファイ ルです。ユーザーマニュアルの指示 に従って、ドライバをインストールし てください。モニタを初めてインスト ールするとき、モニタドライバ (.inf と.icmファイル)またはドライバデ ィスクを求められます。指示に下が 手、このパッケージに含まれる (付属 CD-ROM)を挿入してください。モニ タドライバ (.infと.icm files)は、自動 的にインストールされます。
- Q4: 解像度はどのように調整すればいい のですか?
- A: ビデオカード/グラフィックドライバ とモニタは使用可能な解像度を一 緒に決定します。 Windows®のコン トロールパネルの「画面のプロパテ ィ」でお好みの解像度を選択するこ とができます。
- Q5: OSDを通してモニタを調整している ときに忘れた場合、どうなりますか?
- A: OKボタンを押してから、「リセット」 を押してオリジナルの工場出荷時設 定をすべてリコールします。
- Q6: LCD画面はきっかき傷への耐性があ りますか?
- A: 一般に、パネル面に過度の衝撃を与 えず、鋭いまたは先の尖た物体から 保護するようにお勧めします。モニ タを取り扱っているとき、パネルの表 面に圧力や力がかかっていないこと

を確認してください。保証条件に影 響が及ぶ可能性があります。

- Q7: LCD表面はどのようにして洗浄すれ ばいいのですか?
- A: 通常洗浄の場合、きれいで、柔らか い布を使用してください。洗浄する 場合、イソプロピルアルコールを使 用してください。エチルアルコール、 エタノール、アセトン、ヘキサンなど の溶剤を使用しないでください。
- Q8: モニタの色設定を変更できますか?
- A: はい、次の手順のように、OSDコント ロールを通して色設定を変更できま す。
- 「OK」を押してOSD(オンスクリーンデ ィスプレイ)メニューを表示します
- 「下矢印」を押してオプション「色」を選 択し、「OK」を押して色設定に入ります。 以下のように、3つの設定があります。
	- 1. 色温度: Native、5000K、6500K、 7500K、8200K、9300K、11500K の6つの設定があります。 5000K 範囲で設定されている場合、パネル には「温かい、赤-白色調で」と、また 11500K温度範囲では、「冷たい青-白 色調」というメッセージが表示されま す。
	- 2. sRGB:これは、標準設定で、異なる デバイス(例えば、デジタルカメラ、 モニタ、プリンタ、スキャナなど)間で 色が正しく変換されていることを確 認します。
	- 3. ユーザー定義:ユーザーは赤、緑、青 色を調整することで、お気に入りの 色設定を変更できます。

#### ●注

加熱されている間、物体によって放射された 光の色の測定。この測定は、絶対温度目盛り (ケルビン度)によって表されます。 2004K など低いケルビン温度は赤で、9300Kな どの高い温度は青です。中間温度は白で、 6504Kです。

- Q9: LCDモニタをPC、ワークステーショ ン、Macに接続できますか?
- A: はい、できます。すべてのPhilips LCDモニタは、標準のPC、Mac、ワー クステーションに完全に対応してい ます。 Macシステムにモニタを接続 するには、ケーブルアダプタが必要 です。詳細については、Philips 販売 店にお尋ねください。
- Q10: Philips LCDモニタはプラグアンドプ レイ対応ですか?
- A: はい。モニタは、Windows 10/8.1/8/7、Mac OSXとプラグアン ドプレイ互換です。
- Q11: LCDパネルの画像固着、または 画像焼き付き、後イメージ、ゴー スト像とは何ですか?
- A: 長時間静止画像を表示すると、画面 に「焼き付き」、「後イメージ」または 「ゴースト像」が表示される原因とな ります。「焼き付き」、「後イメージ」ま たは「ゴースト像」はLCDパネル技術 ではよく知られた現象です。ほとん どの場合、電源をオフにすると「焼き 付き」、「後イメージ」、「ゴースト像」 は時間とともに徐々に消えます。 モニタの前を離れるときは、常にスク リーンセーバーをオンにしてくださ い。 LCDモニタで変化しない静止コンテ

ンツを表示する場合には、常に定期 的にスクリーンリフレッシュアプリケ ーションを起動してください。

### 警告

スクリーンセーバーやスクリーンリフレッシ ュアプリケーションをアクティブにしないと、 「焼き付き」、「後イメージ」、「ゴースト像」症 状はひどくなり、消えることも修理することも できなくなります。これらに起因する故障は 保証には含まれません。

- Q12: 私のディスプレイがシャープなテキ ストを表示せず、ぎざぎざのある文 字を表示するのはなぜですか?
- A: お使いのモニタは2560 x 1440 @ 60 Hzのネーティブ解像度で最高の 機能を発揮します。もっとも望まし い画像を表示するには、この解像度 を使用してください。
- Q13: ホットキーをロック解除/ロックする 方法は?
- A: ■/OK を10秒間押してホットキー をロック解除/ロックします。これによ り、モニタには「注意」のメッセージ が現れ、下図のようにロック解除/ロ ックのステータスを表示します。

Monitor controls unlocked

Monitor controls locked

- Q14: EDFUについて記載された重要な情 報マニュアルをどこで入手できます か?
- A: 重要な情報マニュアルは、Philipsウ ェブサイトのサポートページからダ ウンロードできます。
- Q15: "USB タイプ C" コネクター経由でノ ートブックからこのディスプレイに投 射しても、何も映りません?
- A: このディスプレイの USB C ポート は、電力、データ、ビデオを送受信で きます。お使いのノートブック/デバ イスの USB タイプ C コネクターが データ転送に対応していることと、ビ デオ出力の DP ALT モードに対応し ていることをご確認ください。 送信/ 受信を有効にするには、ノートブック の BIOS やその他のソフトウェアの 組み合わせを介して機能を有効にす る必要があるかどうかをご確認くだ さい。

- Q16: このモニターは USB タイプ C ポー トからノートブックを充電しません?
- A: このディスプレイの USB C ポート は、ノートブック/デバイスに充電す るための電力を出力できます。ただ し、一部のノートブック/デバイスは USB タイプ C ポートからの充電に 対応していません。お使いのノート ブック/デバイスに充電機能がある かご確認ください。 USB タイプ C ポ ートが備わっていても、データの送 信機能に限られている場合がありま す。お使いのノートブック/デバイス が USB タイプ C ポートからの充電 に対応している場合、必要であれば、 システムの BIOS からその機能を有 効にしてください。BIOS ではなく、い くつかのソフトウェアから有効にす る場合もあります。お使いのノートブ ック/デバイスによっては、そのブラ ンドが指定する充電機器を使用しな ければならない場合があります。そ の場合、Philips USB タイプ C の充 電機能を認識せず、ブロックすること があります。 それは Philips ディス プレイの問題ではありません。 お使 いのノートブック/デバイスの取扱説 明書をお読みになるか、メーカーに お問い合わせください。
- Q17: ハブ機能を強化するためにUSB C-Aケーブルを接続すると、常にメッ セージが表示されます。このメッセ ージを非表示にはどうすればいいで すか?
- A: このメッセージはUSB Billboardで す。ハブの機能はまだ有効ですが、メ ッセージを表示しないようにするに は、ソースデバイスのベンダーにご 相談ください。

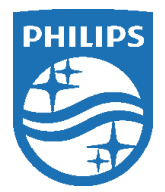

2019©TOP Victory Investments Ltd。無断複写・転載を禁じ ます。

この製品は、Top Victory Investments Ltd.によって製造され、そ の責任下で販売されており、Top Victory Investments Ltd.は、 この製品に関する保証人です。 PhilipsおよびPhilips Shield ーク Accint - Ay Southing CC プット Impacts of Timps Direct<br>Emblemは、Koninklijke Philips N.V.の登録商標であり、ライセン スに基づき使用されています。

仕様は、事前の通知なしに変更することがあります。

バージョン:M7272BUHE1T